# **Tip – How to Manage Files**

- **Why Manage Files?**
	- **If you have just a few PDF files that you upload for links, you don't need to Manage Files. As I showed you before, you can add a link on text or image to a file by uploading it.**
	- **If you want to have multiple file links on a Google spreadsheet, document or NVU program, you may want to Manage Files.**
	- **Next explains options.**

# **Manage Files Options**

- **First option is to create a new page called Files or Documents.**
- **Then Hide the Page.**
- **Next you use a Text Element and create the Names of the Files and then create links and upload the files.**
- **Once you finish, you Publish and go to the site, which is next.**
- **Second option is Google Drive and I will show you later.**

## **Next, you type in the page name, like /documents.html after the site.**

mysite.weebly.com/documents.html

• **Then click on Enter and next is what happens.**

# **You see the page, which is mine.**

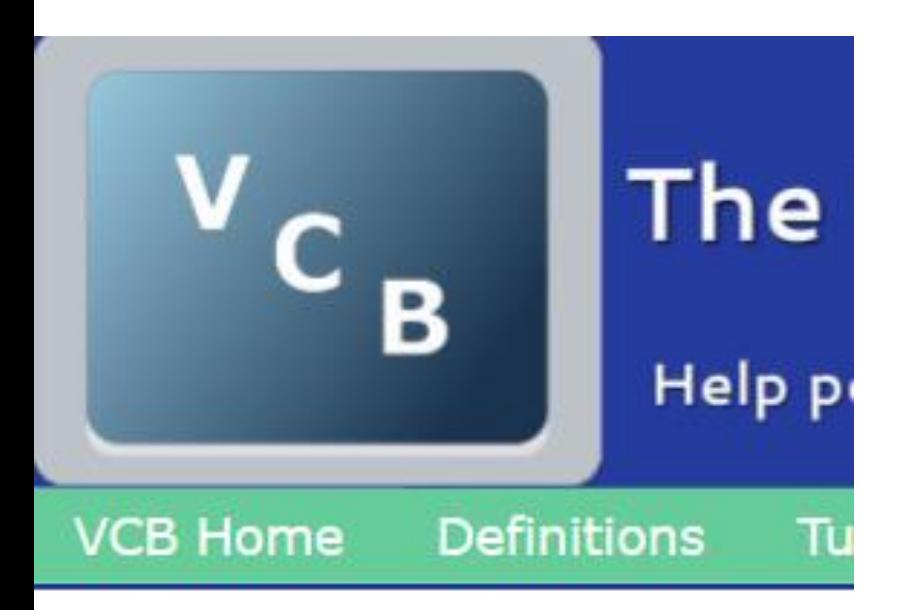

- **MovieMakerTip** MovieMakerTip2 DownloadYouTube WebSiteGettingStartedStep6 WebSitePart2Step1 WebSiteStep3Part3
- *MahSitaStan?*

• **Next is how to copy one.**

- **You right click on one of the files and click on Copy Link Location.**
- **Next explains paste.**

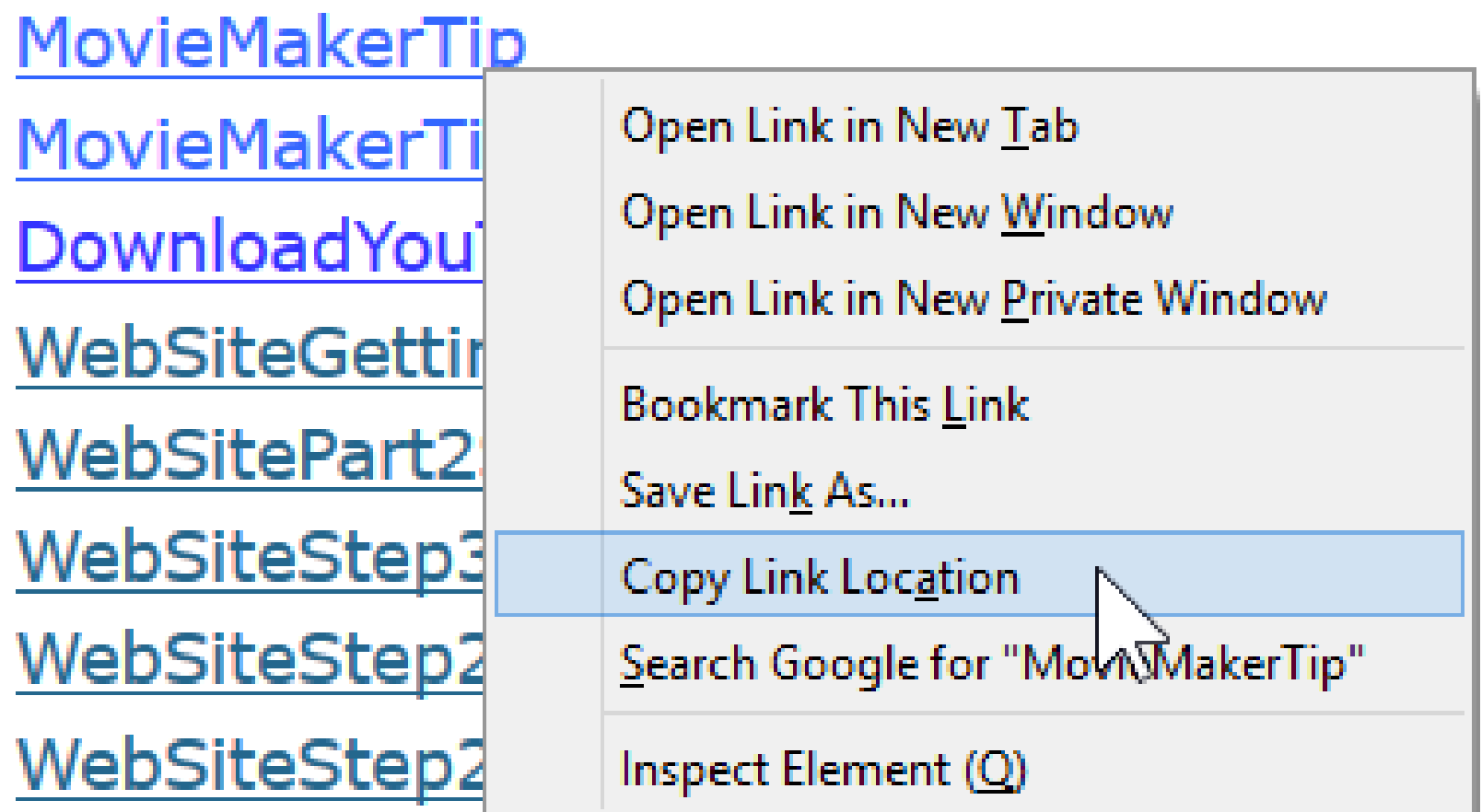

# **You then can paste that link to a Google Spreadsheet, etc.**

- **Note – I use Google Spreadsheet for some sites and I also use it with the NVU program that I create the on-line training.**
- **Second Option is use a GoogleDrive account to create new Folders and upload PDF files, etc.**
- **If you don't have a Google Account, I showed you how to create a Google Drive account in Step 3 – Part 2.**
- **Next is when you go to Google Drive as I also showed you in Step 3 – Part 2.**

# **First Click on New and Then Folder**

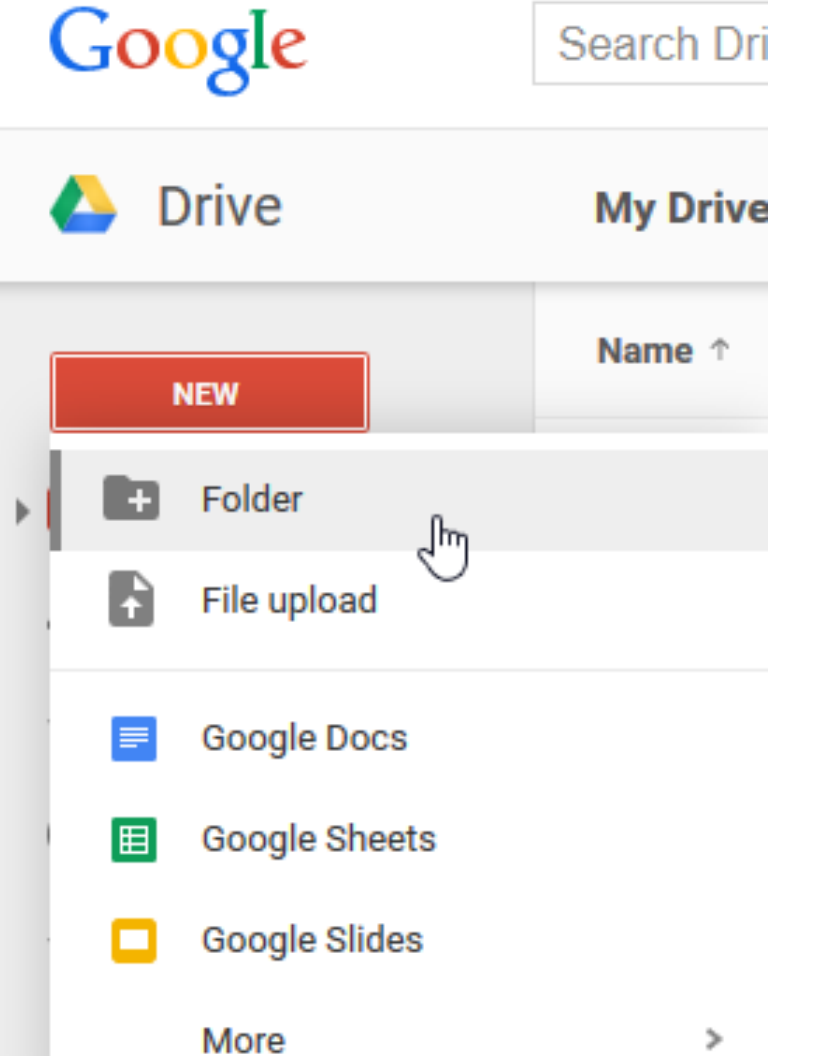

- **A new window opens.**
- **Type is name, like New Files and click on Create.**

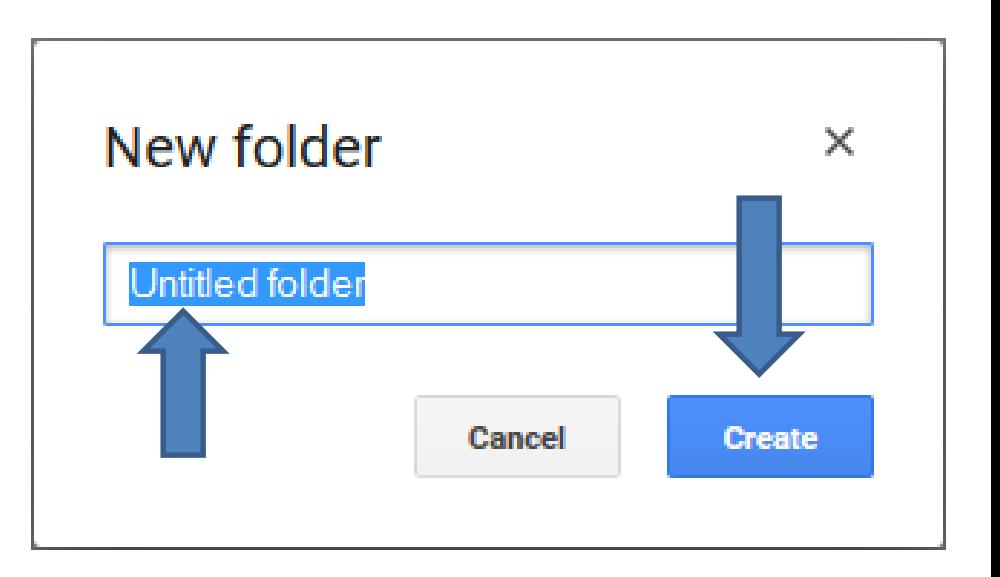

• **You then see New Files and Right Click on it and next is what happens.**

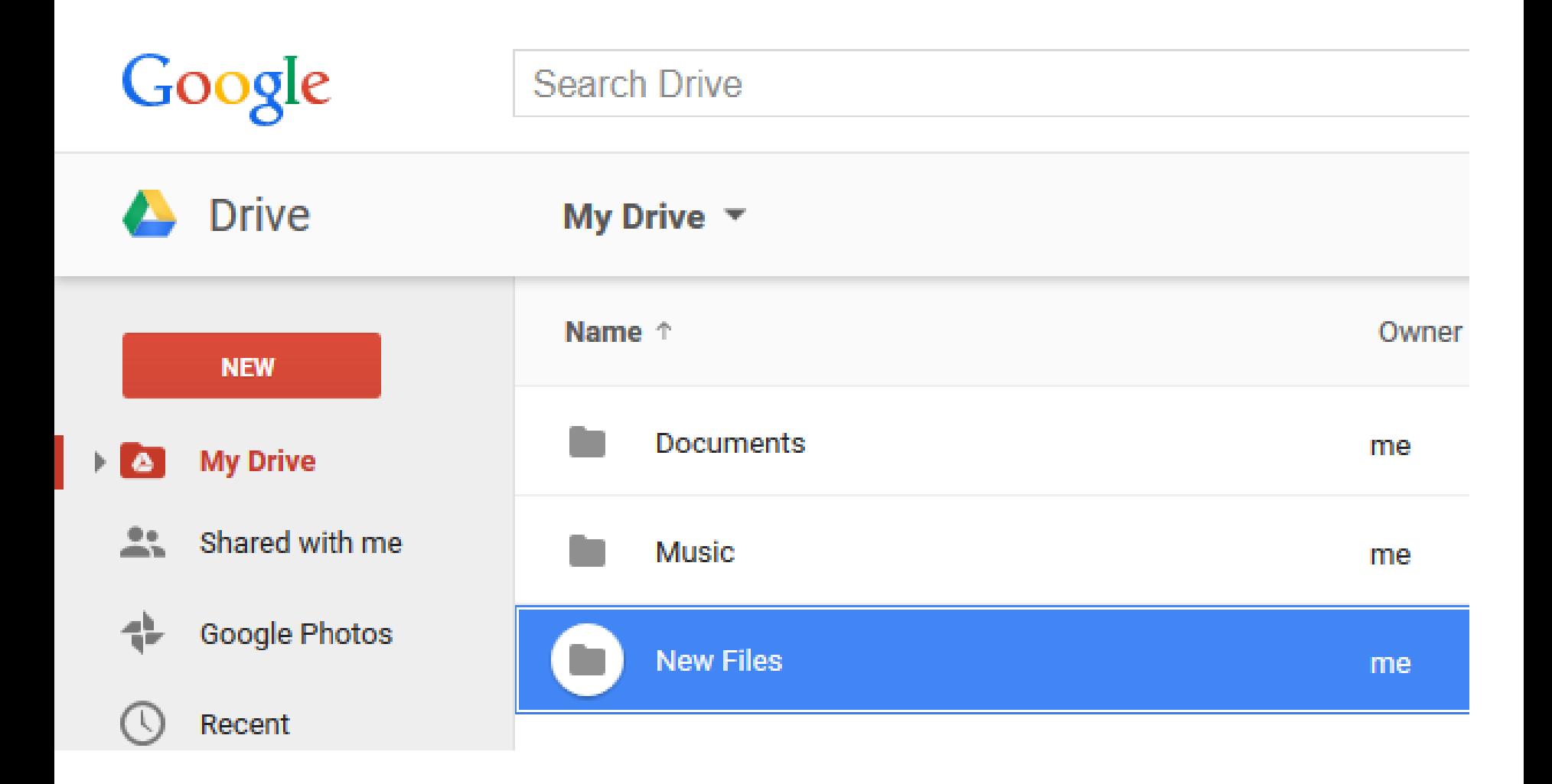

#### • **You then see a list and click on New Folder and next is what happens.**

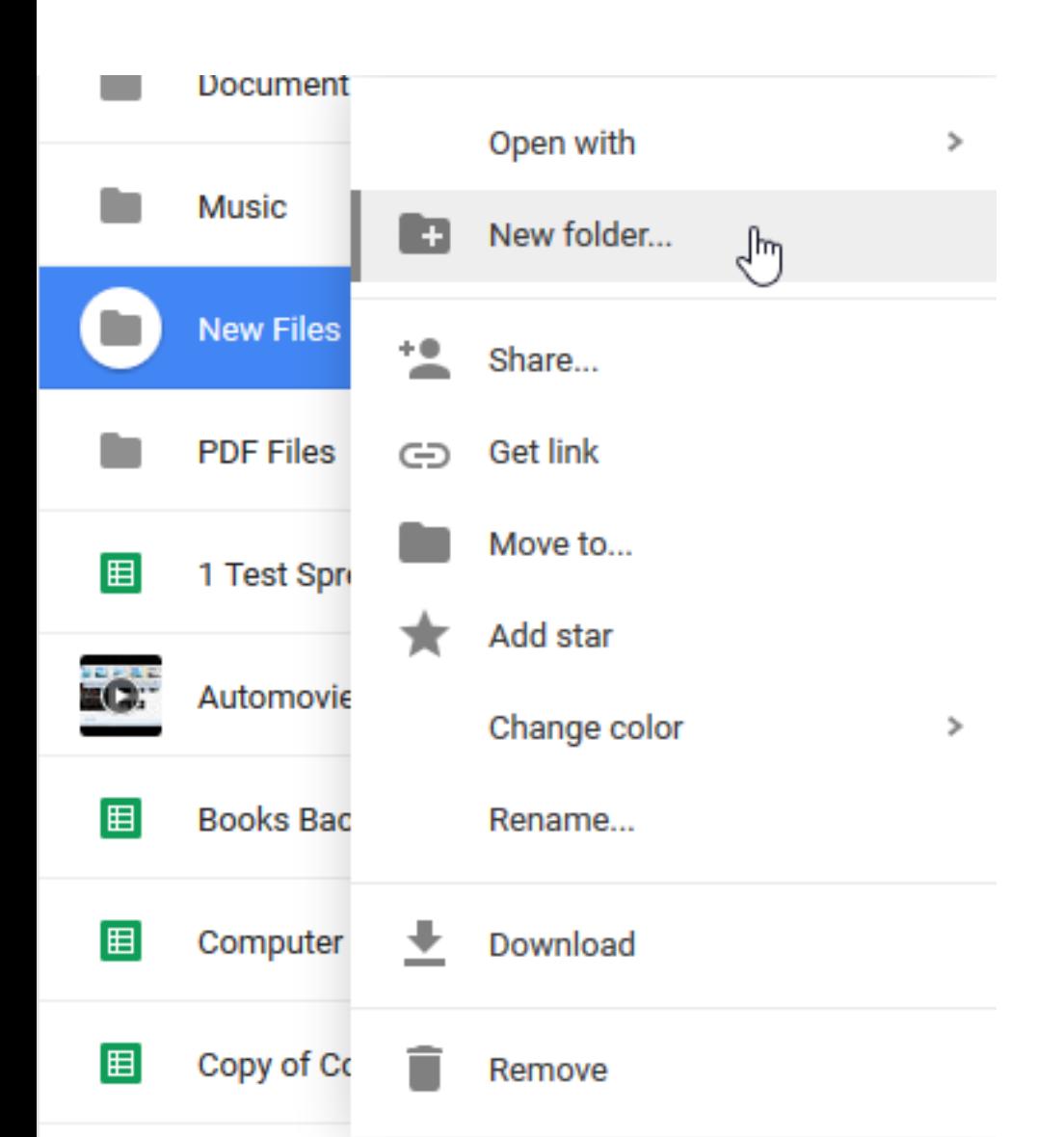

**Follow same process to change the name and then click on My Drive and New Files you see Courses, that I typed in. Click on it and next is what happens.**

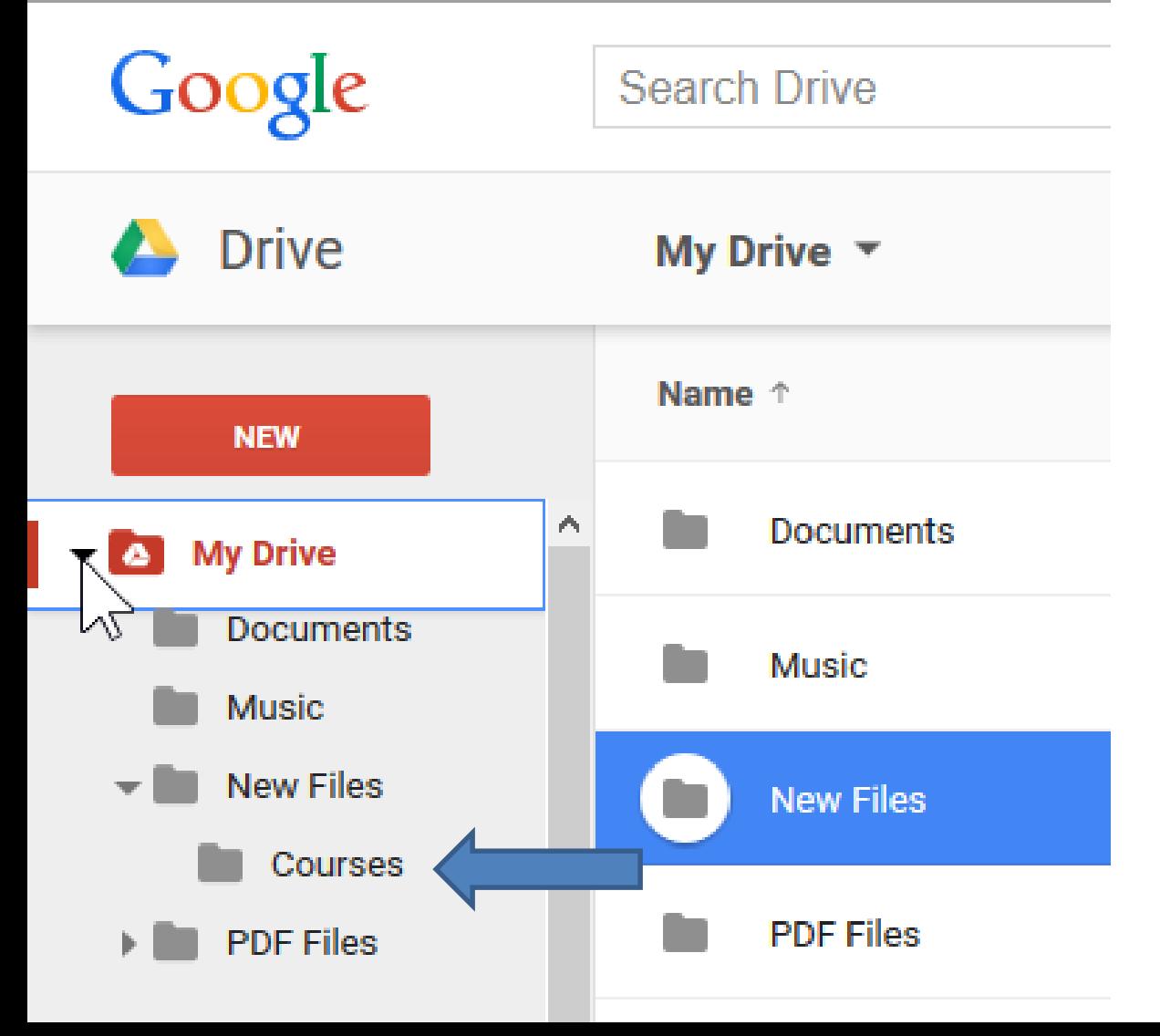

- **When you click on it and you see Drop files here or use the red "New" button.**
- **Next is a sample of Drag & Drop.**

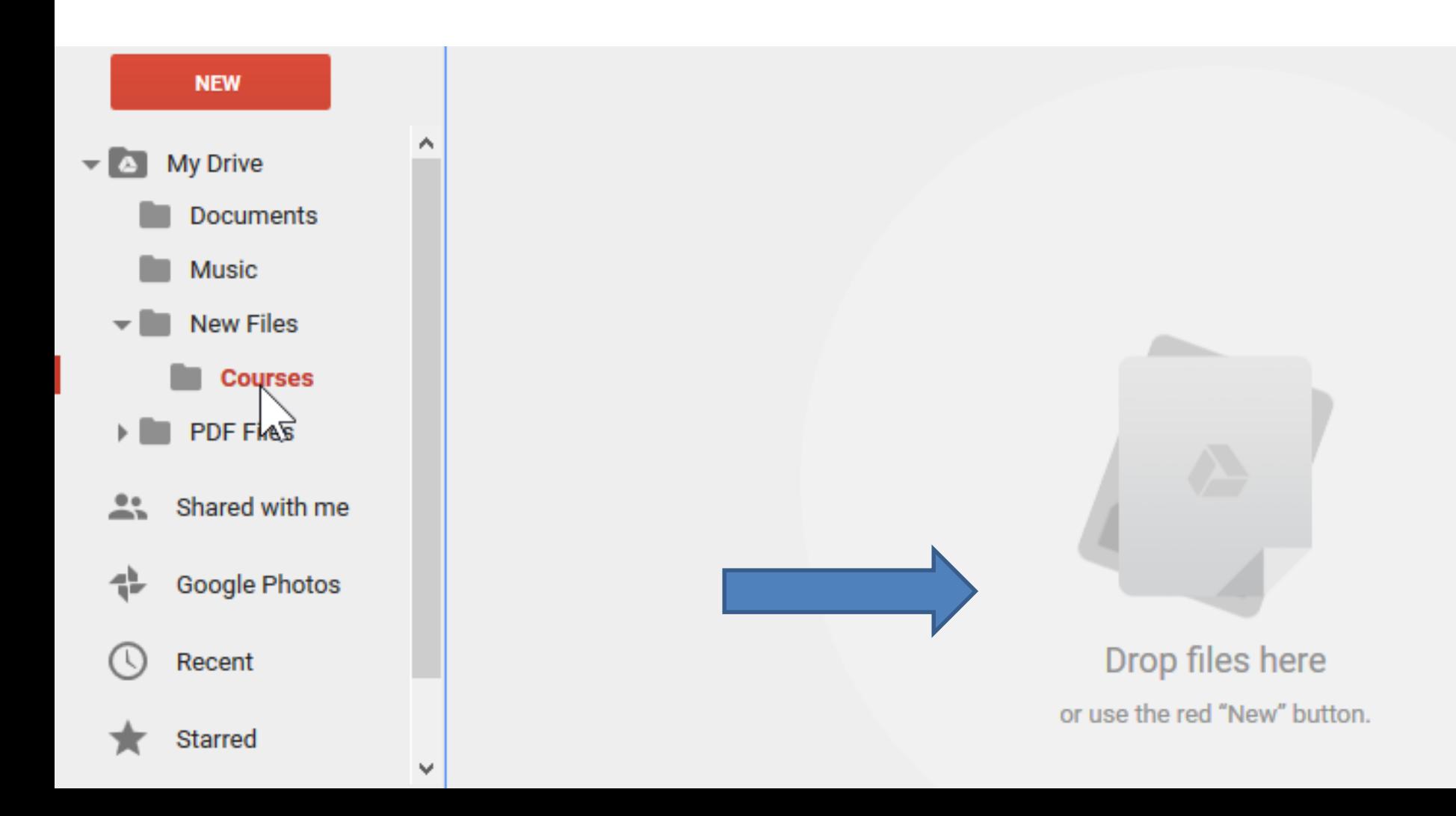

#### • **Here is a sample of Drag & Drop a PDF file from Windows Explorer/File Explorer.**

• **Next is the other option.**

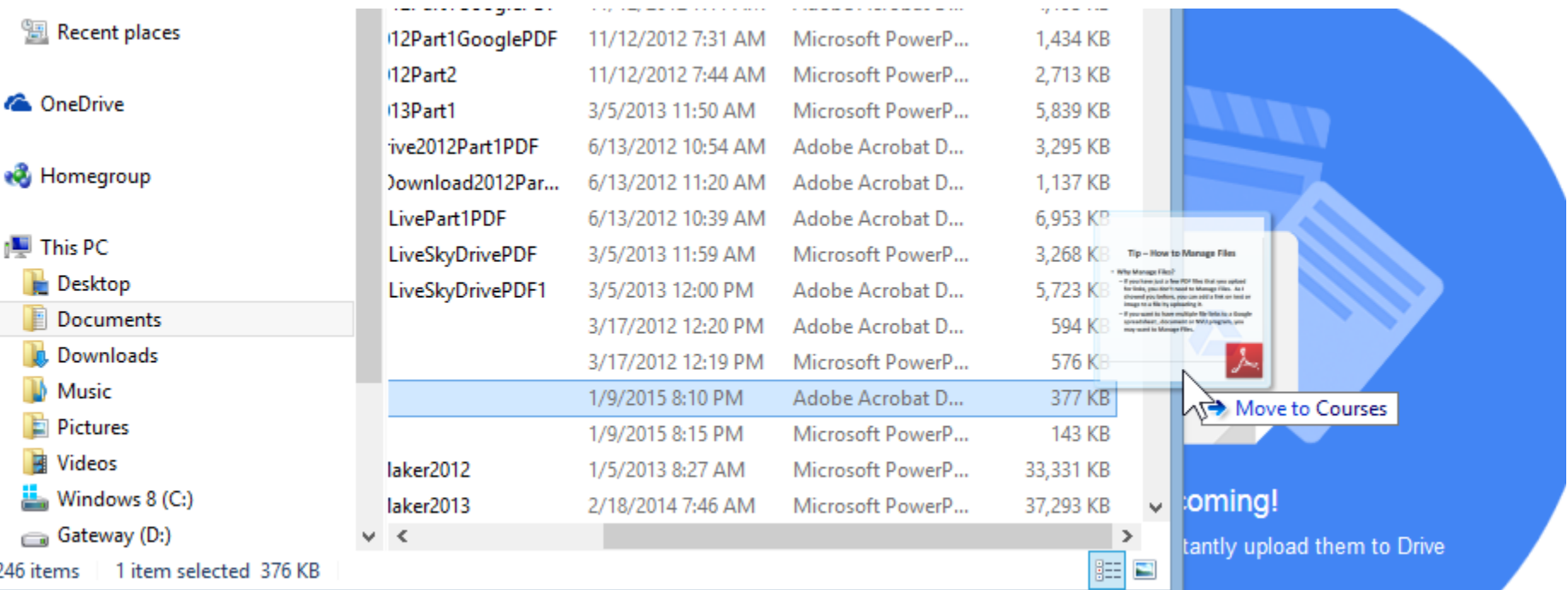

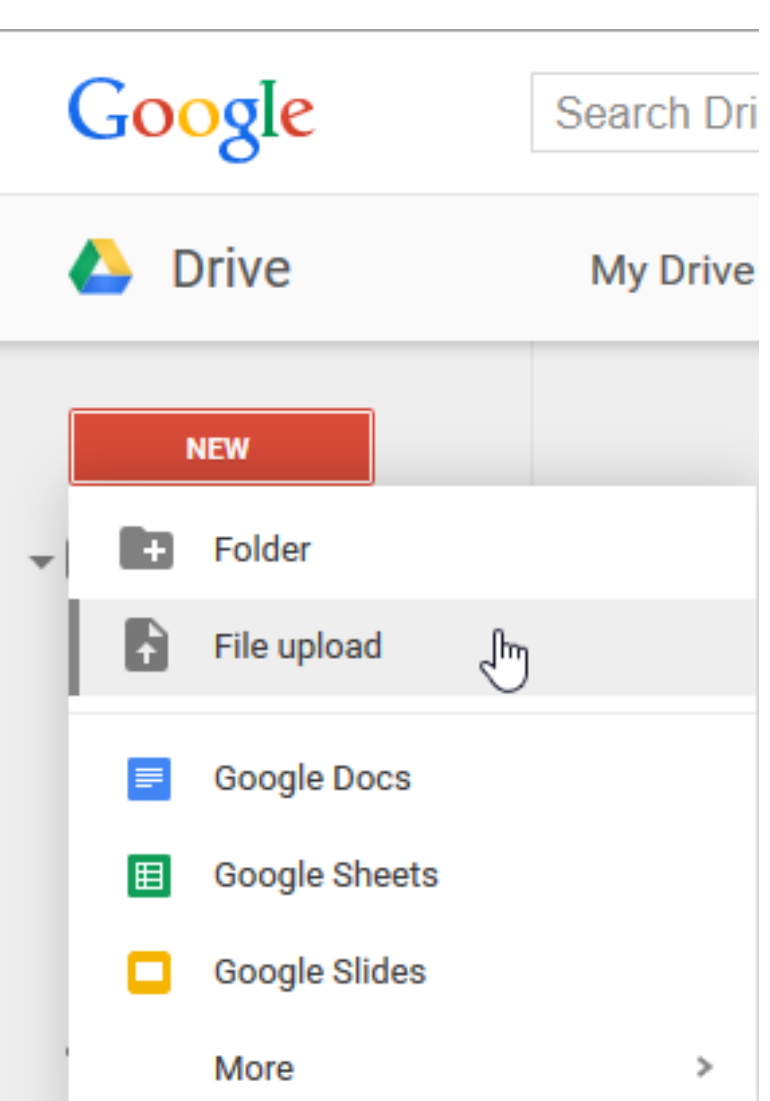

- **The second option is Easier is to click on New and then click on File upload.**
- **Next is what happens.**

## **Windows Explorer/File Explorer opens**

• **File a file and double click or click on it and click on Open. Next is what happens.**

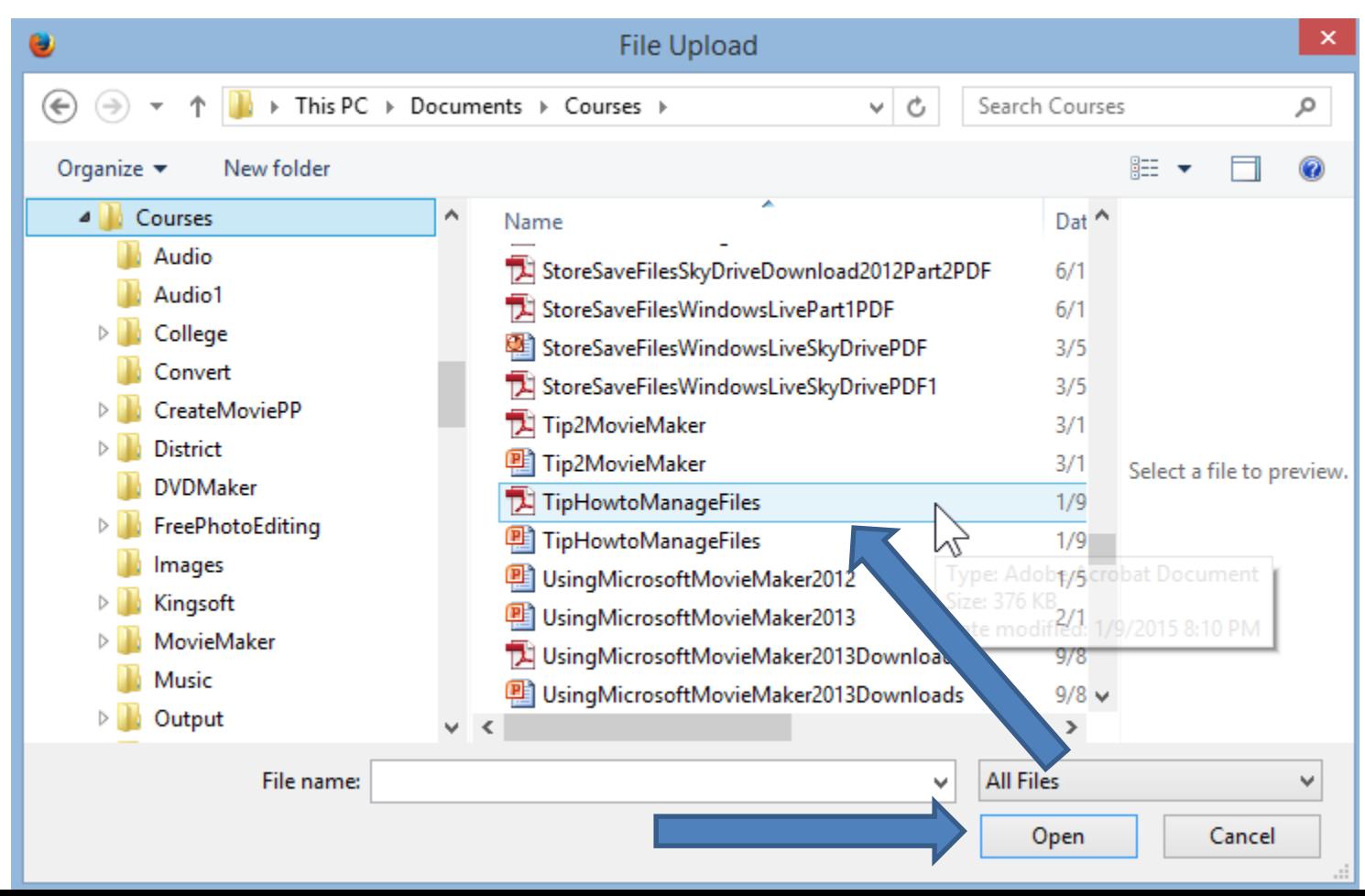

• **After uploaded, you see the file and Upload complete**. **Next explains more.**

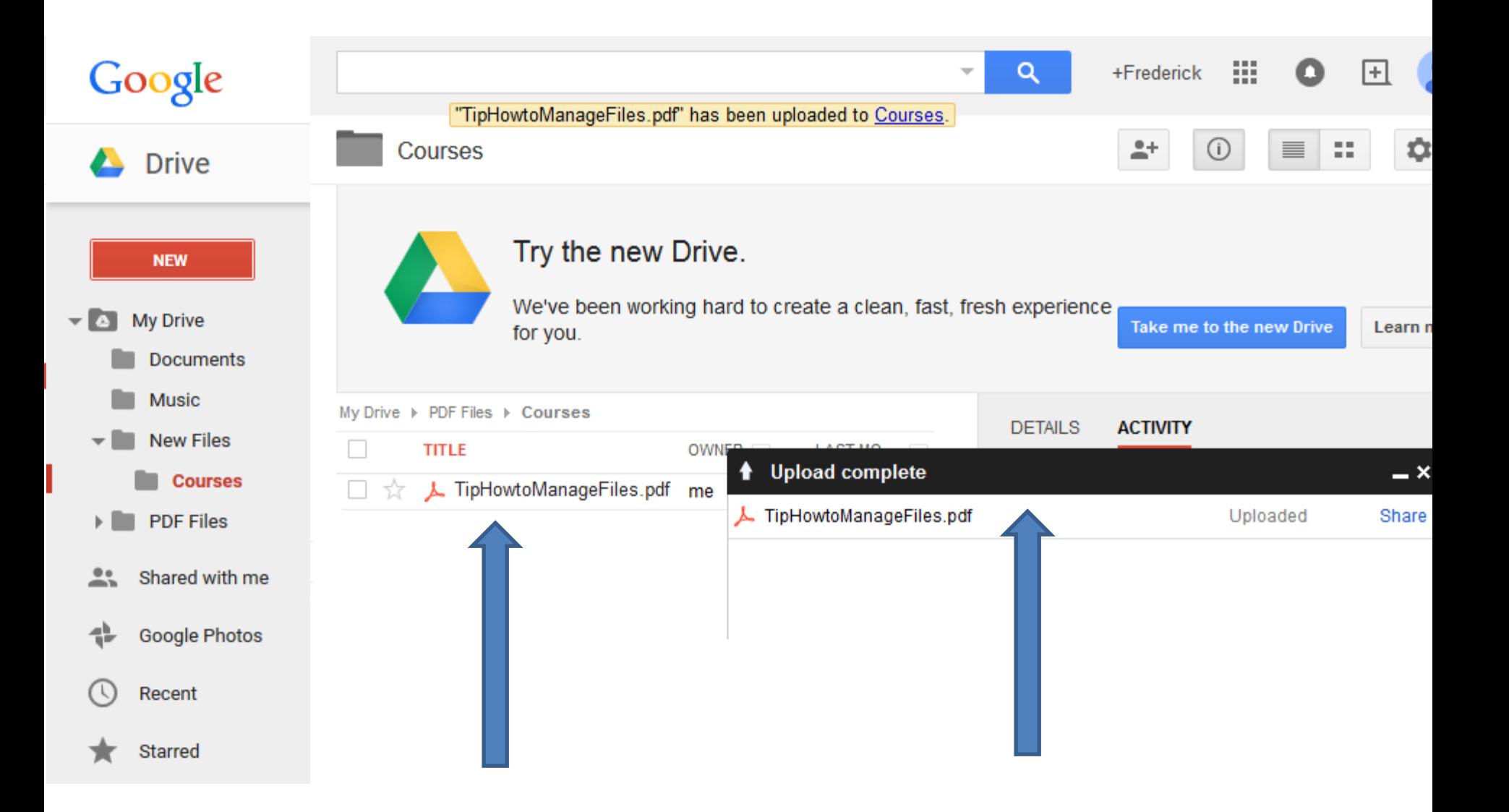

# **Options to use them on Website.**

- **You can add a link to the PDF file on Text in Weebly.**
- **You can add a link on a Google spreadsheet.**
- **To create a link, you follow the same process to Share.**
- **Next is how to Share.**

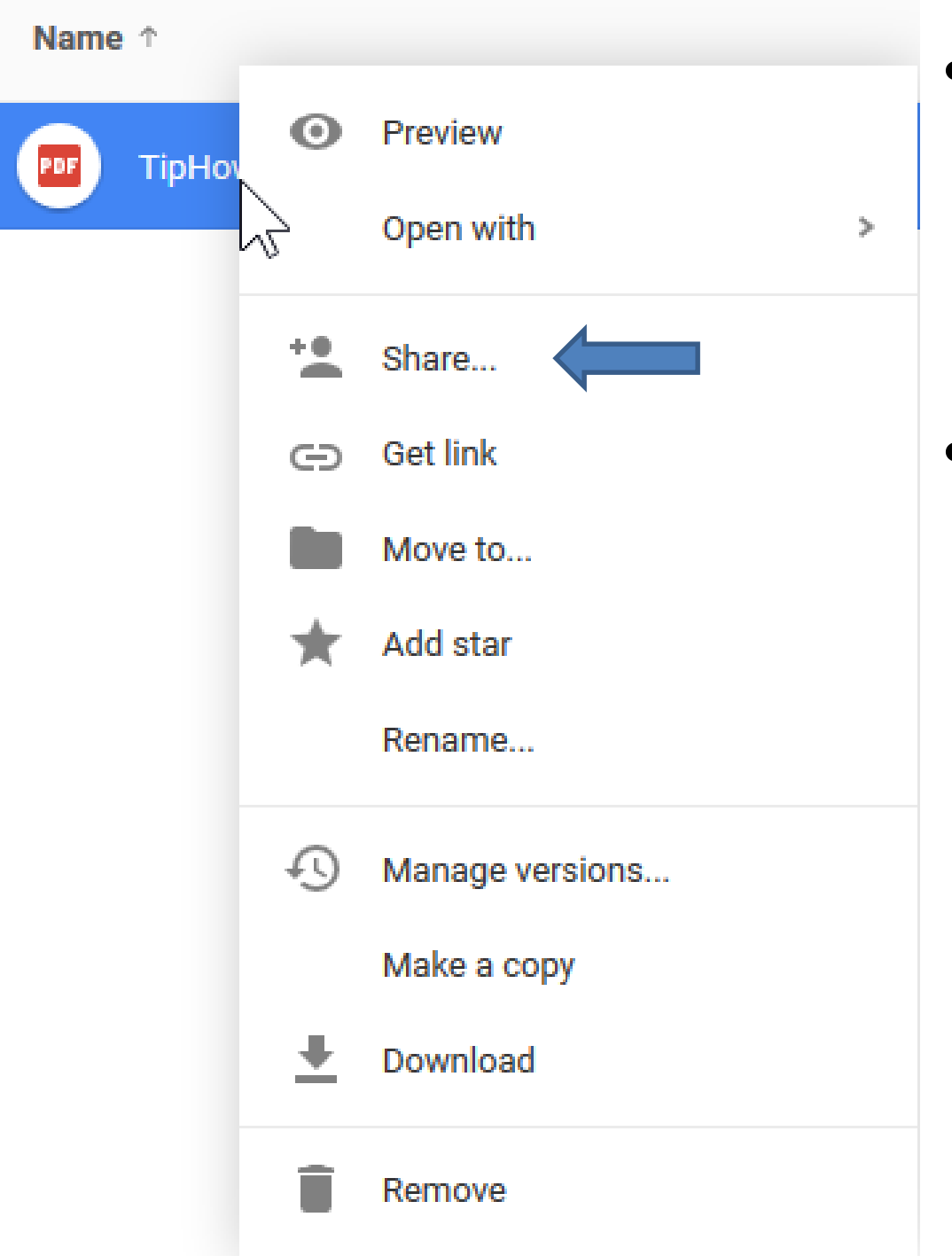

- **Right click on the file and you see a dropdown list and click on Share.**
- **Next is what happens.**

• **A new window opens. Highlight the link and next is how to copy.**

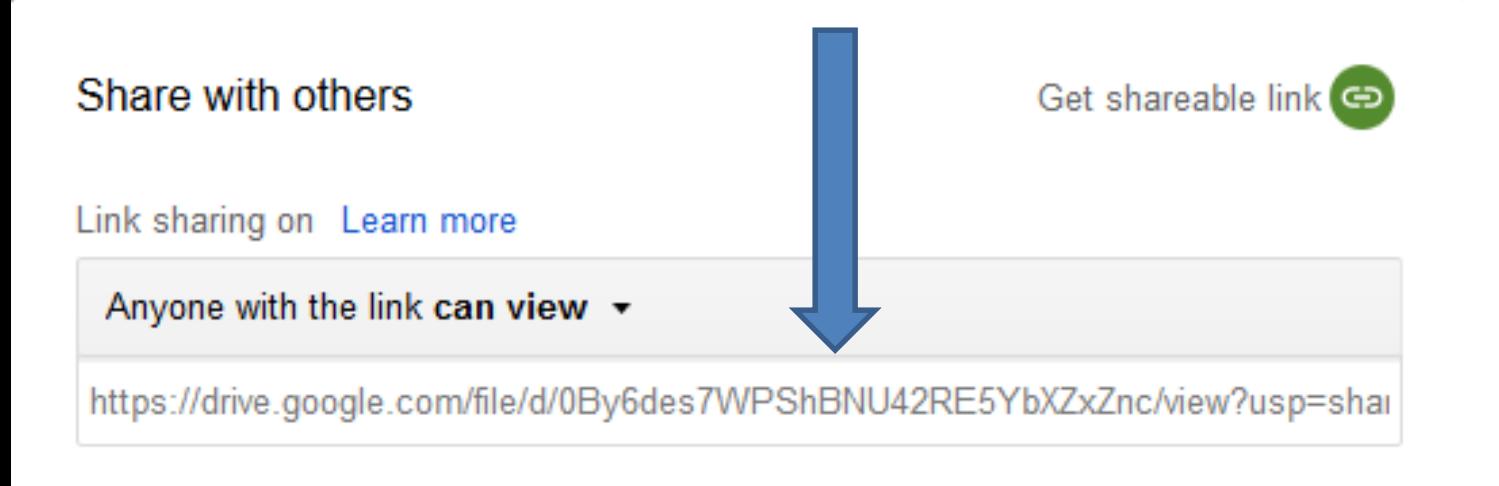

#### People

Enter names or email addresses...  $\triangle$  Can edit  $\sim$ 

Done

### • **Once you Highlight, press Ctrl Key and then click on C Key to copy. Click on Done to close the window. Next, go to Weebly account.**

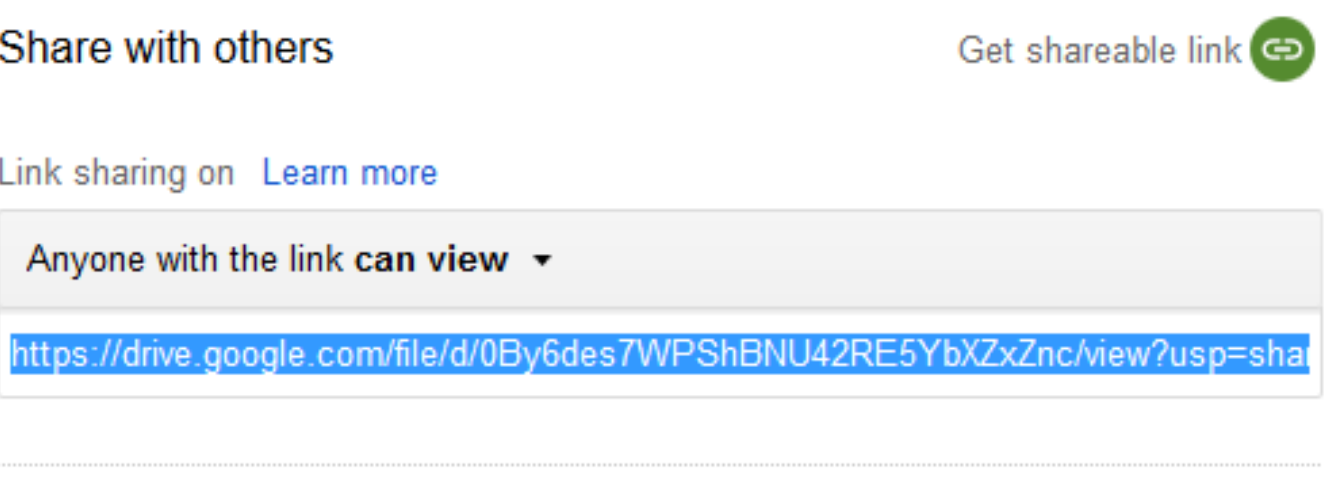

People

Enter names or email addresses...

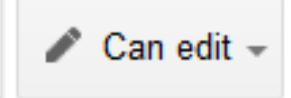

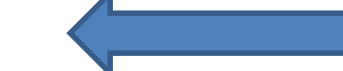

**Like I showed you before, you highlight text and click on add link. Then press and hold Ctrl Key and click on V Key to Paste it. Then click on Open link in a new window and click on Save. Next is Google Drive.** 

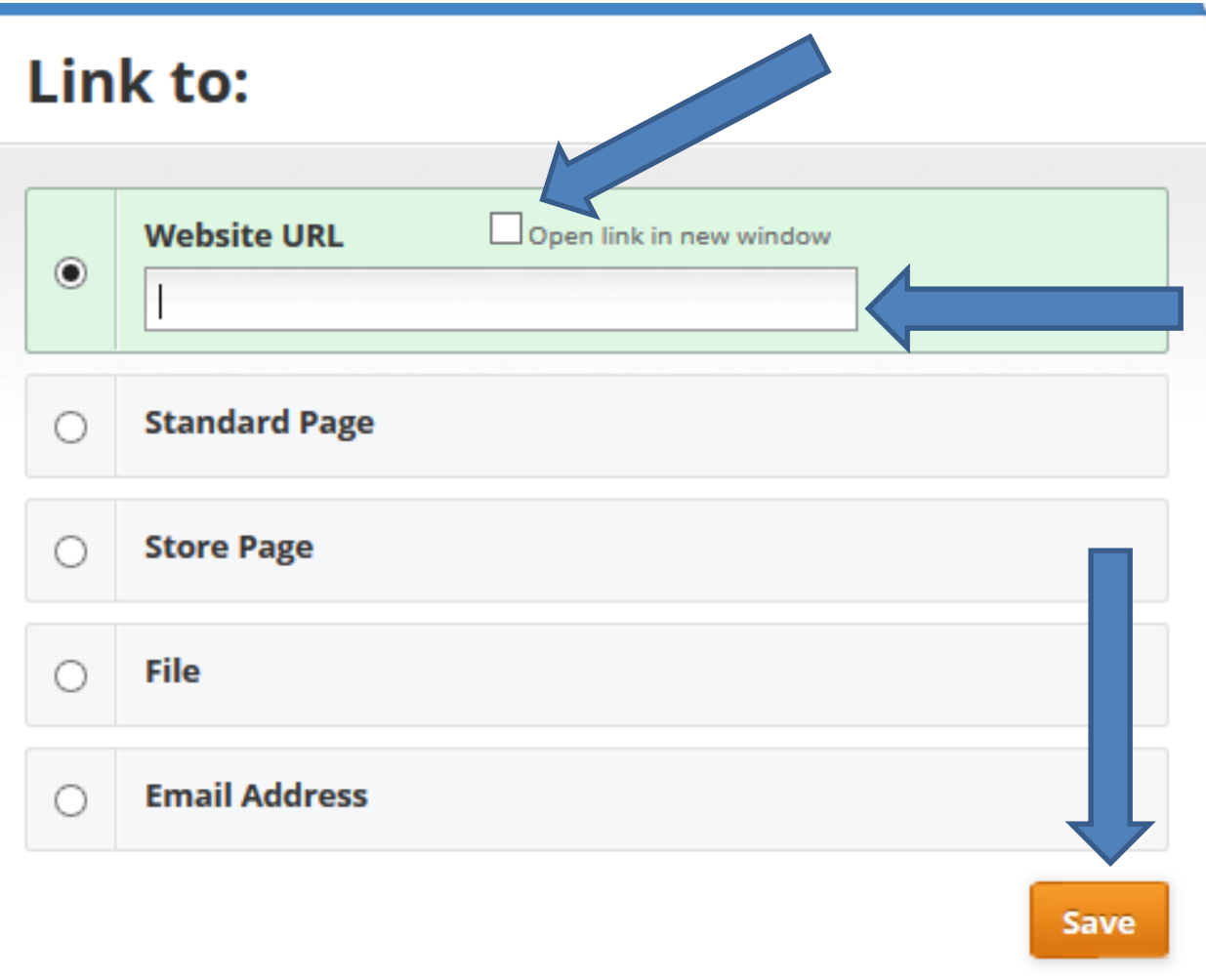

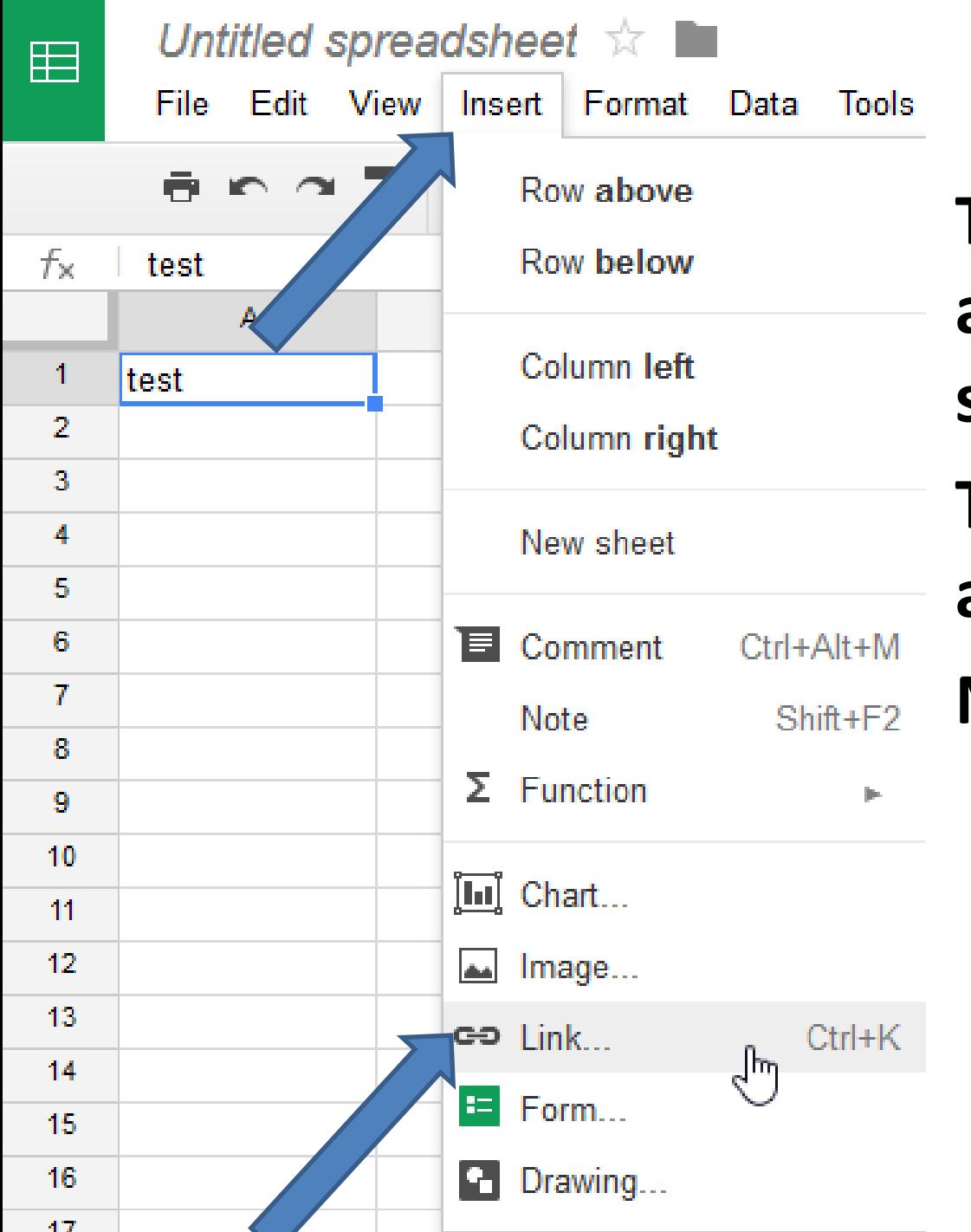

• **To create that link on a Spreadsheet, type in some text.** • **Then click on Insert and then click on Link.** • **Next is what happens.**

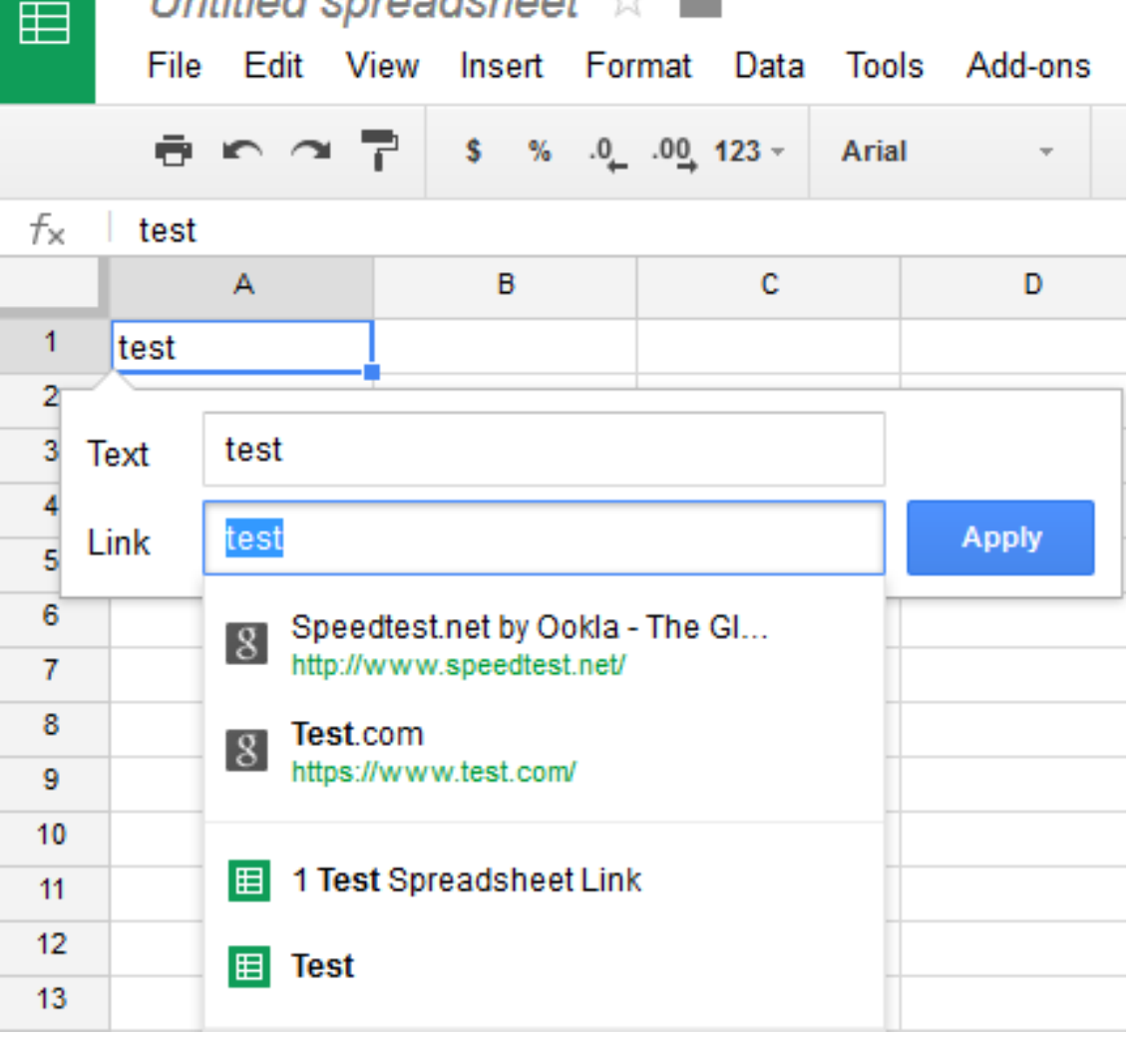

 $I$  infified enroadebant  $\rightarrow$ 

- **New window opens.**
- **Next, you do Ctrl Key and V to paste.**
- **Next is a sample.**

## **You see the Link and click on Apply.**

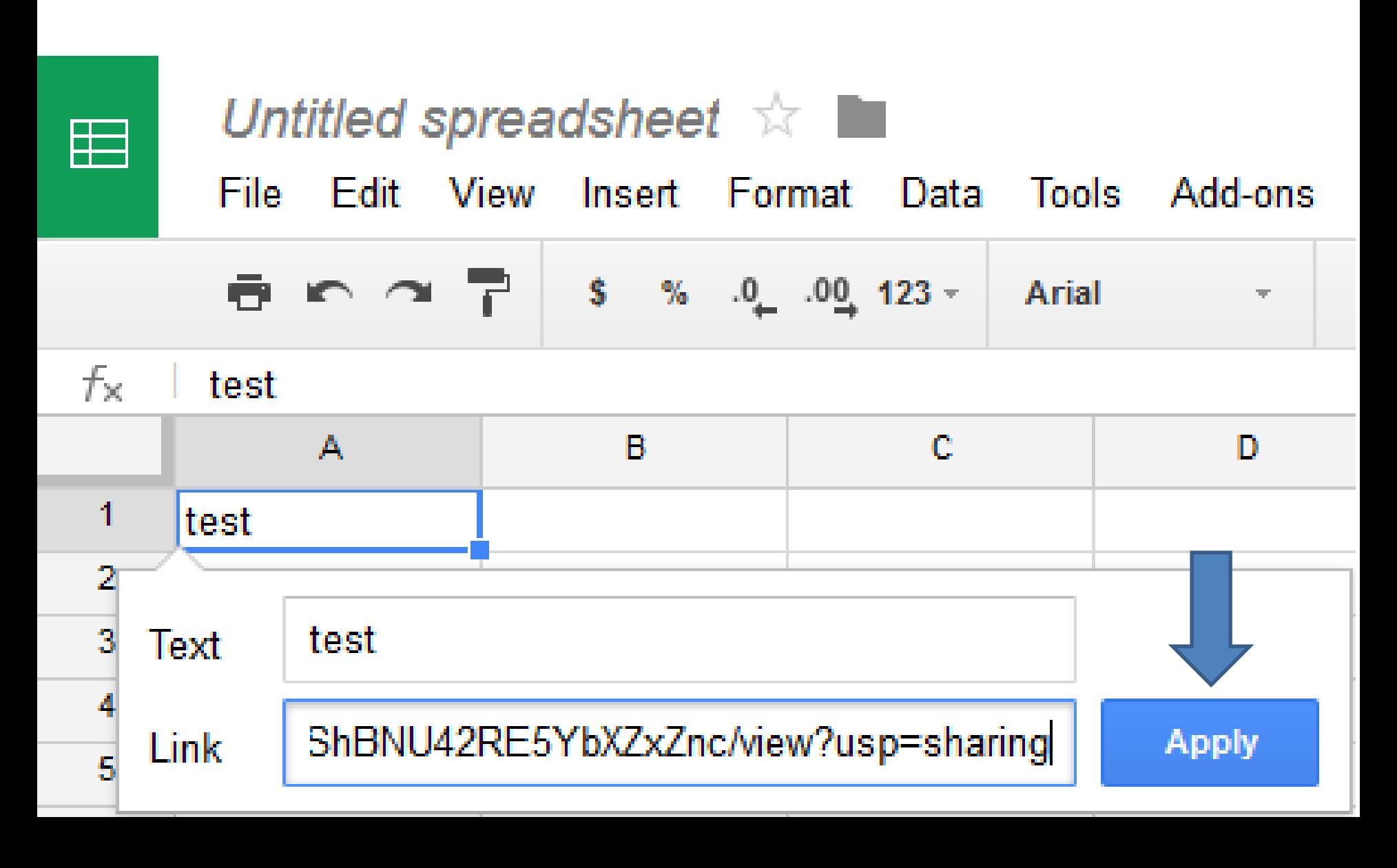

# **You then see the link.**

#### • **Next is if you need help.**

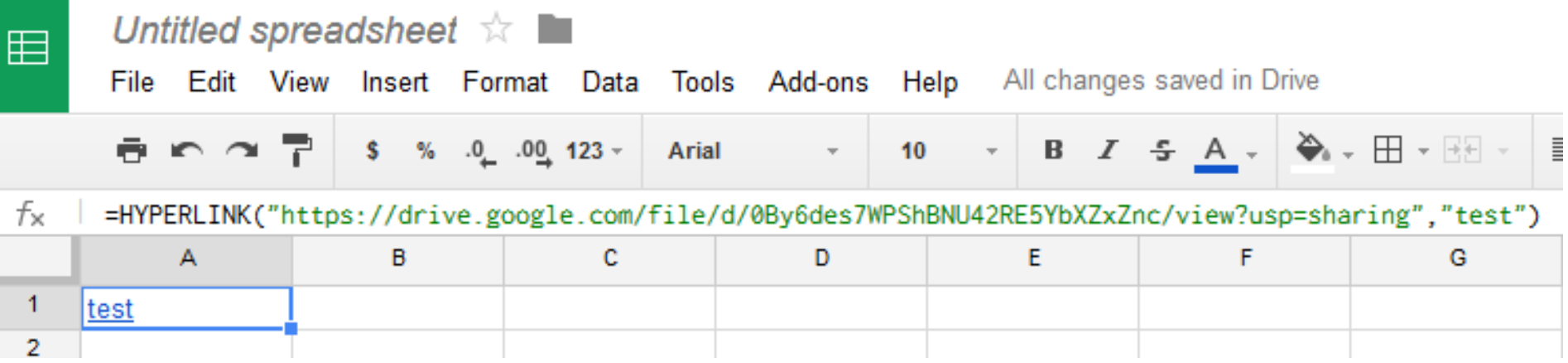

## **If you need help Managing Files, contact me.**

• **This is the End of the Tip.**